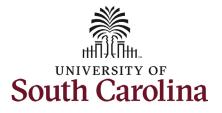

| How to initiate a summer ECOM/R                                                                                                    |
|----------------------------------------------------------------------------------------------------|
| This job aid outlines how to initiate a s<br>Navigation: Employee Self Service > N                                                                                                    |
| Information                                                                                                    |
| Information<br>Those with HR Initiator access can<br>take this action for all FTE Faculty<br>across the university system.<br>Initiating a Summer Hire eForm for<br>summer ECOM/Research: To initiate<br>a summer hire for one of your<br>employees, take the following steps:<br>1. Click the Employee Self-<br>Service drop-down menu<br>button.<br>2. Click the My Homepage<br>option in the drop-down.<br>3. Click the ePAF Homepage<br>tile. |

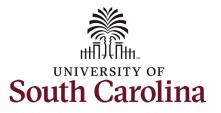

| On the ePAF homepage enter your           |                                                                                                    |
|-------------------------------------------|----------------------------------------------------------------------------------------------------|
| employee's name or USC ID in the          | < My Homepage EPAF                                                                                                    |
| Search for Person field, then click       | Start a Personnel Action Form Search for Vigo270.00 Welcome to the University of South Carolina's Electronic Personnel Action Form (EPAF) Center. This is where you will manage HR/Payroll actions for employees.                                                                                                    |
| the <b>Search</b> button.                 | Person A40070049                                                                                                    |
|                                           | Search In When you find the right person, click the down arrow, and choose the action you want to take. You'll be guided into the correct form.                                                                                                    |
| The results that appear are referred      | Search Clear Evaluate an ePAF eForm lists any ePAF forms waiting for your approval.                                                                                                    |
| to as <b>Search Cards</b> . Determine the | Update an ePAF eForm lets you make changes to a form and resubmit.           View an ePAF eForm shows you existing forms.                                                                                                    |
|                                           | Add a New Person View an ePAF eForm shows you existing forms. Manage Adjunct Faculty Benefits lists active employees enrolled in State insurance benefits.                                                                                                    |
| appropriate Search Card by                | Act on Personnel Action Form Need help? Click here                                                                                                    |
| reviewing the EMPL ID (aka USC ID),       | Getting Started                                                                                                    |
| EMPL record, Department, EMPL             |                                                                                                    |
| Class, and other data presented.          | Z Evaluate an EPAF eForm                                                                                                    |
|                                           | S Update an ePAF eForm                                                                                                    |
| On the appropriate Search Card, click     | 5 View an ePAF eForm                                                                                                    |
| the Related Actions Menu button.          |                                                                                                    |
|                                           | Manage Adjunct TFAC Benefits                                                                                                    |
|                                           |                                                                                                    |
|                                           | EPAF                                                                                                    |
|                                           | Start a Personnel Action Form Current Employee Empl ID U65189306 Business Unit SCCOL USC Columbia                                                                                                    |
|                                           | Search for<br>Person Empl Record 0 Job Indicator Primary Job                                                                                                    |
|                                           | U65189306 Department 150119 INTERNATIONAL BUSINESS Empl Class FTE Full Time Equivalent                                                                                                    |
|                                           | Just         Image: Search In         Image: Search In         Image: Search In         Faculty/Staff         Faculty/Staff         Faculty/ |
|                                           | Search Clear                                                                                                    |
|                                           |                                                                                                    |
|                                           |                                                                                                    |
|                                           |                                                                                                    |
|                                           |                                                                                                    |
|                                           |                                                                                                    |
|                                           |                                                                                                    |
|                                           |                                                                                                    |
|                                           |                                                                                                    |
|                                           |                                                                                                    |
|                                           |                                                                                                    |
|                                           |                                                                                                    |
|                                           |                                                                                                    |

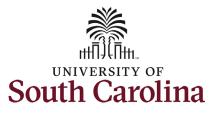

| The Related Actions Menu shows all     | $\leftarrow$   $\odot$ $\heartsuit$                       | Actions ×              | Q. Search in Menu                                        |                                                           |
|----------------------------------------|-----------------------------------------------------------|------------------------|----------------------------------------------------------|-----------------------------------------------------------|
| the actions/eForms which the user      |                                                           | View Personal Data     |                                                          |                                                           |
| has authority to initiate on this      | EPAF                                                      |                        |                                                          |                                                           |
| specific employee's EMPL record.       | Start a Personnel Action Form Search for Current Employee | View Job Data          | U65189306                                                | Business Unit SCCOL USC Columbia                          |
|                                        | Person U65189306                                          | Separation/Retirement  | 0                                                        | Job Indicator Primary Job                                 |
| The Faculty Summer Hire eForm is       | Just                                                      | Leave w/out Pay        | 150119 INTERNATIONAL BUSINESS<br>UG82 Clinical Professor | Empl Class FTE Full Time Equivalent Faculty/Staff Faculty |
| used to hire FTE faculty into summer   | Search In                                                 | Paid Leave             | CODE CIMICAL POICSSON                                    | r doury our r occity                                      |
| appointments for either Instruction    | Search                                                    | Job Change             |                                                          |                                                           |
| or ECOM/Research. Note this option     | Add a New Person                                          | Additional Pay         |                                                          |                                                           |
| will only appear in the <b>Related</b> | Act on Personnel Action Form                              | Additional Assignment  |                                                          |                                                           |
| Actions Menu for FTE faculty.          | Getting Started                                           | Account Funding Change |                                                          |                                                           |
|                                        | Evaluate an EPAF eForm                                    | Faculty Summer Hire    |                                                          |                                                           |
| From the Related Actions Menu, click   |                                                           | Faculty Summer File    |                                                          |                                                           |
| the Faculty Summer Hire option.        | Jupdate an ePAF eForm                                     |                        |                                                          |                                                           |
|                                        |                                                           |                        |                                                          |                                                           |
|                                        |                                                           |                        |                                                          |                                                           |
|                                        |                                                           |                        |                                                          |                                                           |
|                                        |                                                           |                        |                                                          |                                                           |
|                                        |                                                           |                        |                                                          |                                                           |
|                                        |                                                           |                        |                                                          |                                                           |
|                                        |                                                           |                        |                                                          |                                                           |
|                                        |                                                           |                        |                                                          |                                                           |
|                                        |                                                           |                        |                                                          |                                                           |
|                                        |                                                           |                        |                                                          |                                                           |
|                                        |                                                           |                        |                                                          |                                                           |
|                                        |                                                           |                        |                                                          |                                                           |

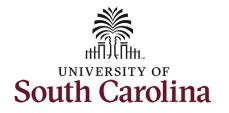

| Comple  | eting the Faculty Summer             | Common Him I Him Information         | Form ID 396175                                   |
|---------|--------------------------------------|--------------------------------------|--------------------------------------------------|
| Hire eF | orm:                                 | Summer Hire : Hire Information       |                                                  |
| 1.      | The Action of Additional Job         |                                      | Highlights Enabled: Yes Current Values (++ )     |
|         | pre-populates and is the only        |                                      |                                                  |
|         | option.                              | Primary Job Info                     |                                                  |
|         |                                      | Name<br>Empl Record 0                | Empl ID X40070049<br>Employee Classification FTE |
| 2       | Click the <b>Reason Code</b> drop-   |                                      |                                                  |
| ۷.      | down menu button and                 | Job Code UG75<br>Business Unit SCUPS | Department 981065                                |
|         |                                      | Hire Info                            |                                                  |
|         | select Summer Research.              | Hire into                            |                                                  |
|         |                                      | *Action Additional Job               | 'Reason 🗸                                        |
| 3.      | Enter the <b>Effective D</b> ate and | Year 2022                            | Summer Instruction Summer Research               |
|         | Expected Job End Date                | *Effective Date                      | *Expected Job End Date                           |
|         | associated with this                 |                                      |                                                  |
|         | ECOM/Research hire.                  | + Summer Hire : Hire Information     | Form ID 396175                                   |
|         | a. Under no                          |                                      |                                                  |
|         | circumstances will                   |                                      | Highlights Enabled: Yes Current Values (         |
|         | summer hires for                     |                                      |                                                  |
|         | ECOM/Research                        | Primary Job Info                     |                                                  |
|         | begin before                         | Name<br>Empl Record 0                | Empl ID X40070049<br>Employee Classification FTE |
|         | -                                    | ·                                    |                                                  |
|         | 5/16/xxxx nor                        | Job Code UG75<br>Business Unit SCUPS | Department 981065                                |
|         | extend beyond                        |                                      |                                                  |
|         | 8/15/xxxx.                           | Hire Info                            |                                                  |
|         |                                      | *Action Additional Job               | *Reason Summer Research   Summer Research        |
|         |                                      | Year 2022                            |                                                  |
|         |                                      | *Effective Date 05/16/2022           | "Expected Job End Date 08/15/2022                |
|         |                                      |                                      |                                                  |
|         |                                      |                                      |                                                  |
|         |                                      |                                      |                                                  |
|         |                                      |                                      |                                                  |
|         |                                      |                                      |                                                  |
|         |                                      |                                      |                                                  |

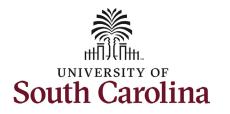

| 4.       | Enter the applicable data points        |                                            |                                                        |
|----------|-----------------------------------------|--------------------------------------------|--------------------------------------------------------|
|          | for the below Job Info fields. You      | Job Info                                   |                                                        |
|          | can type in the fields directly or      | "Business Unit SCUPS Q SCUPS               | *Department 981065 Q UPS Div of Math and Computer Sci. |
|          | use the <b>Lookup</b> button to search  |                                            | Job Code VSUM                                          |
|          | for the information.                    | *Location Code 974 Q Library Class         |                                                        |
|          | a. Business Unit (Campus)               | *Supervisor ID A00247995 Q Dillon Buff     |                                                        |
|          | b. Location Code                        | *Full/Part Time <mark>Full-Time </mark> ✓  |                                                        |
|          | c. Supervisor ID                        | Last Hire Date/Basis Start Date 01/01/2013 | Pay Basis SC9                                          |
|          | d. Full/Part Time indicator             | Pay Group SRC SUMMER RESEARCH CURRENT      |                                                        |
|          | (defaults to part-time.                 | Base salary 94358.00                       |                                                        |
|          | Anything less than 37.5                 | Employee Record Selected 1                 |                                                        |
|          | hours per week is part-                 |                                            |                                                        |
|          | time)                                   |                                            |                                                        |
|          | e. Department number                    |                                            |                                                        |
| There ar | e several view-only fields in this      |                                            |                                                        |
| section. |                                         |                                            |                                                        |
| •        | Last Hire Date/Basis Start Date is      |                                            |                                                        |
|          | the date that employee started          |                                            |                                                        |
|          | their FTE position.                     |                                            |                                                        |
| •        | Pay Group is based on the               |                                            |                                                        |
| ·        | employee's FTE pay group. For           |                                            |                                                        |
|          | example: If the FTE is paid current     |                                            |                                                        |
|          | in the FTE the summer hires will        |                                            |                                                        |
|          | also be current.                        |                                            |                                                        |
| -        |                                         |                                            |                                                        |
| •        | Base Salary is the employee's           |                                            |                                                        |
|          | base salary as of the prior spring      |                                            |                                                        |
|          | semester. <u>This is the salary for</u> |                                            |                                                        |
|          | calculation of the summer               |                                            |                                                        |
|          | <u>earnings cap.</u>                    |                                            |                                                        |
| •        | EMPL Record Selected lets you           |                                            |                                                        |
|          | know which record the summer            |                                            |                                                        |
|          | hire will appear as once fully          |                                            |                                                        |
|          | executed in the system. The             |                                            |                                                        |
|          | Summer Hire eForm will reuse            |                                            |                                                        |
|          | old/inactive EMPL Records.              |                                            |                                                        |
| •        | Pay Basis is the employee's FTE         |                                            |                                                        |
|          | basis.                                  |                                            |                                                        |

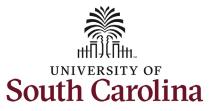

| 5.      | Enter the ECOM Hours/Day that                  |                                                                           |                                                                                                    |
|---------|------------------------------------------------|---------------------------------------------------------------------------|----------------------------------------------------------------------------------------------------|
| 5.      | the employee will be performing                | Extra Compensation/Research                                               |                                                                                                    |
|         |                                                | For faculty with a 10.5-month pay basis, total compensation for Summer    | er 2021 from all sources cannot exceed 14.66% of the faculty member's preceding academic year salary (up to 33 workdays, depending on dates). The compensation must be paid during the "off-contract"    |
|         | work associated with this hire.                | period identified in the appointment and is subject to any limits imposed | by the unit                                                                                                    |
| -       |                                                | For faculty with an 11-month pay basis, total compensation for Summer     | 2021 from all sources cannot exceed 9.36% of the faculty member's preceding academic year salary (up to 22 workdays, depending on dates). The compensation must be paid during the "off-contract" period |
| 6.      | Enter the <b>Salary</b> the employee           | identified in the appointment and is subject to any limits imposed by the | unit                                                                                                    |
|         | should receive for performing this             | *ECOM Hours/Day 7.50                                                      | ECOM # of Days 66.00                                                                                                    |
|         | ECOM/Research.                                 | *Salary 31940.180000                                                      | Standard Hours 38.00                                                                                                    |
| There a | re several view-only fields in this            | Daily Rate 483.887000                                                     |                                                                                                    |
| section |                                                | Hourly Rate 60.485875                                                     |                                                                                                    |
| •       | Daily Rate is an automatic                     | Compensation Limit 31940.183000                                           |                                                                                                    |
|         | calculation of the employee's                  |                                                                           |                                                                                                    |
|         | daily maximum compensation.                    |                                                                           |                                                                                                    |
| ٠       | Hourly rate is an automatic                    |                                                                           |                                                                                                    |
|         | calculation of the employee's                  |                                                                           |                                                                                                    |
|         | hourly rate for the max daily                  |                                                                           |                                                                                                    |
|         | compensation.                                  |                                                                           |                                                                                                    |
| •       | Compensation Limit shows the                   |                                                                           |                                                                                                    |
|         | employee's compensation                        |                                                                           |                                                                                                    |
|         | earnings limit for the summer.                 |                                                                           |                                                                                                    |
|         | This field displays 3 digits after             |                                                                           |                                                                                                    |
|         | the decimal but the eForm will                 |                                                                           |                                                                                                    |
|         | automatically drop any digits                  |                                                                           |                                                                                                    |
|         | after the 2 <sup>nd</sup> decimal place in the |                                                                           |                                                                                                    |
|         | Salary field.                                  |                                                                           |                                                                                                    |
|         | -                                              |                                                                           |                                                                                                    |
| •       | ECOM # of Days shows the                       |                                                                           |                                                                                                    |
|         | number of workdays between the                 |                                                                           |                                                                                                    |
|         | effective and end-dates on this                |                                                                           |                                                                                                    |
|         | eForm.                                         |                                                                           |                                                                                                    |
| •       | Standard Hours are the hours per               |                                                                           |                                                                                                    |
|         | week based on the Full/Part Time               |                                                                           |                                                                                                    |
|         | and ECOM Hours/Day fields. If                  |                                                                           |                                                                                                    |
|         | the employee works 7.5                         |                                                                           |                                                                                                    |
|         | hours/day the system will round                |                                                                           |                                                                                                    |
|         | this to 38. <u>*IF this field appears as</u>   |                                                                           |                                                                                                    |
|         | 38-40 be sure that the Full/Part               |                                                                           |                                                                                                    |
|         | Time field says <b>Full Time</b> .             |                                                                           |                                                                                                    |

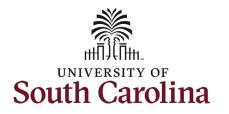

# **University of South Carolina HCM HR Contact Resources** Summer Compensation FTE Faculty: Summer ECOM/Research Hire

| There a | re two view-only sections:                                               |               |                |                                    |                |                |                 |                       |              |             |                    |                |               |            |                                                |                 |      |
|---------|--------------------------------------------------------------------------|---------------|----------------|------------------------------------|----------------|----------------|-----------------|-----------------------|--------------|-------------|--------------------|----------------|---------------|------------|------------------------------------------------|-----------------|------|
| •       | The Summer Compensation                                                  | Summer Comp   | ensation       |                                    |                |                |                 |                       |              |             |                    |                |               |            |                                                |                 |      |
|         | section shows all approved                                               |               |                |                                    |                |                |                 |                       |              |             |                    |                |               |            |                                                |                 |      |
|         | summer hires and summer                                                  | Effective Da  | e 🌣 Exp        | pected Job End Date $\Diamond$     | Empl Recor     | rd ≎ Year ≎    | Compensa        | ation Rate $\Diamond$ | Comp Rate Co | ode 🗘       | Summer Session     | Code 🗘         | Course Numb   | ber 🌣 🛛 F  | orm ID $\Diamond$ Form Sta                     | atus/Empl Statu | is 🌣 |
|         | Hire eForms in flight for this                                           | 1             |                |                                    |                | 0              |                 | 0.000000              |              |             |                    |                |               |            |                                                |                 |      |
|         | employee.                                                                |               |                |                                    |                |                |                 |                       |              |             |                    |                |               |            |                                                |                 |      |
| •       | Summer Total Compensation                                                | Total Compens |                |                                    |                |                |                 |                       |              |             |                    |                |               |            |                                                |                 |      |
|         | is the total salary amount for                                           | Sur           | nmer Total Cor | mpensation 31940.18                |                |                |                 |                       |              |             |                    |                |               |            |                                                |                 |      |
|         | this hire and all other summer                                           | Account Fundi | g              |                                    |                |                |                 |                       |              |             |                    |                |               |            |                                                |                 |      |
|         | hires.                                                                   |               |                |                                    |                |                |                 |                       |              |             |                    |                |               |            |                                                |                 |      |
|         |                                                                          | Bud           | jet Amount 🗘   | Percent of Distribution $\diamond$ | Select Funding | Operating Unit | Department<br>⇔ | Fund Code             | Account      | Class Field | Business Unit<br>⇔ | Project/Grant  | Activity ID   | Cost Share | $\underset{\Diamond}{\text{Combination Code}}$ | Insert A<br>Row | De   |
| 7.      | Click the Select Funding                                                 | 1             | 0.000000       | 0.000000                           | Select Funding |                |                 |                       |              |             |                    |                |               |            |                                                | +               | ſ    |
|         | button to add the applicable                                             |               |                |                                    |                |                |                 |                       |              |             |                    |                |               |            |                                                |                 |      |
|         | funding source for this                                                  |               |                |                                    |                |                |                 |                       |              |             |                    |                |               |            |                                                |                 |      |
|         | summer hire.                                                             |               | P              | PercentTotal 0.000000              |                |                |                 |                       |              |             |                    |                |               |            |                                                |                 |      |
|         | a. Note the <b>Account</b>                                               | Account Fundi |                |                                    |                |                |                 |                       |              |             |                    |                |               |            |                                                |                 |      |
|         | code for Summer                                                          | Account Fund  | 19             |                                    |                |                |                 |                       |              |             |                    |                |               |            |                                                |                 |      |
|         | ECOM/Research is                                                         |               |                |                                    |                | Operating Unit | t Department    | Fund Code             | Account      | Class Field |                    | t Project/Grar | t Activity II | D Cost Sha | re Combination Cod                             | le Insert A     |      |
|         | <b>51300</b> (the same as                                                | Bud           | get Amount ≎   | Percent of Distribution ◇          | Select Funding |                | ¢               | ¢                     | ¢            | 0           |                    |                |               | © COSL SHA | ¢                                              | Row             |      |
|         | unclassified                                                             | 1             | 31940.180000   | 100.000000                         | Select Funding | UP000          | 981065          | A0001                 | 51300        | 101         |                    |                |               |            | A0000008046                                    | +               |      |
|         |                                                                          |               |                |                                    |                |                |                 |                       |              |             |                    |                |               |            |                                                |                 |      |
|         | appointments).                                                           |               | F              | PercentTotal 100.000000            |                |                |                 |                       |              |             |                    |                |               |            |                                                |                 |      |
| 0       | Future the Declarat American                                             |               |                |                                    |                |                |                 |                       |              |             |                    |                |               |            |                                                |                 | _    |
| 8.      | Enter the <b>Budget Amount</b> or <b>Percent of Distribution</b> . Click |               |                |                                    |                |                |                 |                       |              |             |                    |                |               |            |                                                |                 |      |
|         |                                                                          |               |                |                                    |                |                |                 |                       |              |             |                    |                |               |            |                                                |                 |      |
|         | the Plus + button to add                                                 |               |                |                                    |                |                |                 |                       |              |             |                    |                |               |            |                                                |                 |      |
|         | additional rows of funding if                                            |               |                |                                    |                |                |                 |                       |              |             |                    |                |               |            |                                                |                 |      |
|         | applicable.                                                              |               |                |                                    |                |                |                 |                       |              |             |                    |                |               |            |                                                |                 |      |
|         |                                                                          |               |                |                                    |                |                |                 |                       |              |             |                    |                |               |            |                                                |                 |      |
|         |                                                                          |               |                |                                    |                |                |                 |                       |              |             |                    |                |               |            |                                                |                 |      |
|         |                                                                          |               |                |                                    |                |                |                 |                       |              |             |                    |                |               |            |                                                |                 |      |
|         |                                                                          |               |                |                                    |                |                |                 |                       |              |             |                    |                |               |            |                                                |                 |      |

1 row

1 row Delete A Row

1 row

Delete A Row

-

-

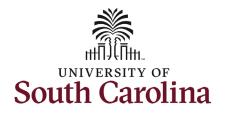

| 9. | Offer letters are required for |
|----|--------------------------------|
|    | all summer hires. Click the    |
|    | Upload button and follow       |
|    | the on-screen prompts to       |
|    | attach the document from       |
|    | your device.                   |
|    |                                |

- a. Offer letters must match all data on the Summer Hire eForm.
- b. Summer hire actions submitted without an offer letter or with mismatch information will be recycled to the initiator which may delay payment to the employee.
- 10. Review your work on the eForm, once you've confirmed the data click the Submit button.

|                     |        |                        |             | 1 ro    |
|---------------------|--------|------------------------|-------------|---------|
| Attachment Required | Action | Description $\Diamond$ | File Name 🛇 | Delete  |
| 0                   | Upload | Offer Letter           |             | Delete  |
| dd                  |        |                        |             |         |
|                     |        |                        |             |         |
| e Attachments       |        |                        |             |         |
|                     | • *    | <b>B</b> 141 A         |             | 1 row   |
| Attachment Uploaded | Action | Description ◇          | File Name 🗘 | Delete  |
|                     | View   | Offer Letter           | hr27.pdf    | Replace |
| Add                 |        |                        |             |         |
|                     |        |                        |             |         |
|                     |        |                        |             |         |
| Comments            |        |                        |             |         |

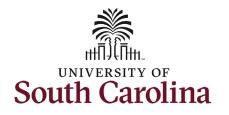

| 11. The eForm has successfully    |                                                                             |                                |                     |                                     |             |              |             |
|-----------------------------------|-----------------------------------------------------------------------------|--------------------------------|---------------------|-------------------------------------|-------------|--------------|-------------|
| submitted! Always click the       | Summer Hire : Results                                                       |                                |                     |                                     |             | Form         | n ID 396175 |
| View Approval Route button        | You have successfully submitted your eForm.                                 |                                |                     |                                     |             |              |             |
| to see the workflow steps for     | The eForm has been routed to the next approval step.<br>multiple approvers. |                                |                     |                                     |             |              |             |
| the action.                       | View Approval Route                                                         |                                |                     |                                     |             |              |             |
|                                   | Transaction / Signature Log                                                 |                                |                     |                                     |             |              | 1 row       |
| 12. The Approval Route shows      | Current Date Time 1 03/28/2022 2:21:06PM                                    | Step Title                     | User ID<br>TALFONSO | Description<br>Teresa M. Limpalair  | Form Action | Time Elapsed |             |
| the workflow steps for the        | Refresh Log                                                                 | Initiated                      | TALFONSO            | ieresa M. Limpaiair                 | Submit      |              |             |
| specific action you               | Neiresh Lug                                                                 |                                |                     |                                     |             |              |             |
| submitted. Summer Hire            |                                                                             |                                |                     | _                                   |             |              |             |
| eForms route to Approver 1        | Cancel You have                                                             | ve successfully                | y submitted yo      | ur eForm.                           | Done        |              |             |
| and Approver 2 (internal to       | Review/Edit Approvers                                                       |                                |                     |                                     |             |              |             |
| your Department,                  | Basic Stage                                                                 |                                |                     |                                     |             |              |             |
| College/Division, or Campus)      | ▼G3FORM_ID=396175                                                           |                                |                     |                                     | Pending     |              |             |
| and HR Operations.                |                                                                             |                                |                     |                                     |             |              |             |
| a. If a portion of the            | Basic Path                                                                  |                                |                     |                                     |             |              |             |
| summer hire is paid               | Pending                                                                     | Not Rout                       | ed                  | Not Routed                          |             |              |             |
| using grant or                    | Multiple Approvers                                                          | Multiple Appro<br>Dept_Approve | vers                | Multiple Approvers<br>HR Operations |             |              |             |
| sponsored project                 | Dept_Approver_1 >                                                           | Dept_Approve                   | r_2 >               | HR Operations                       | >           |              |             |
| funds, the eForm will             |                                                                             |                                |                     |                                     |             |              |             |
| route to Grant                    |                                                                             |                                |                     |                                     |             |              |             |
| Approver prior to HR              |                                                                             |                                |                     |                                     |             |              |             |
| Operations.                       |                                                                             |                                |                     |                                     |             |              |             |
| operationsi                       |                                                                             |                                |                     |                                     |             |              |             |
| 13. Upon review of the            |                                                                             |                                |                     |                                     |             |              |             |
| workflow, click the <b>Done</b>   |                                                                             |                                |                     |                                     |             |              |             |
| button.                           |                                                                             |                                |                     |                                     |             |              |             |
|                                   |                                                                             |                                |                     |                                     |             |              |             |
| You have successfully initiated a |                                                                             |                                |                     |                                     |             |              |             |
| Summer Hire eForm for summer      |                                                                             |                                |                     |                                     |             |              |             |
| ECOM/Research!                    |                                                                             |                                |                     |                                     |             |              |             |
|                                   |                                                                             |                                |                     |                                     |             |              |             |